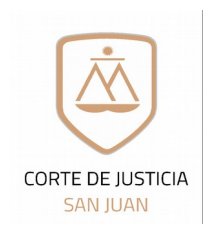

# **Auxiliares de Justicia**

**Intervención causas en trámite** 

*notificafiionespjsj@jussscanjuscansagov.sacar*

*causxilicarjusstfiica@jussscanjuscansagov.sacar*

Solicitud de alta de registración para uso del Sistema Online de Expedientes Electrónicos del Poder Judicial de San Juan

Complete el formulario digitalmente, luego imprímalo por duplicado y fírmelos.

# **1. Datos Personales:**

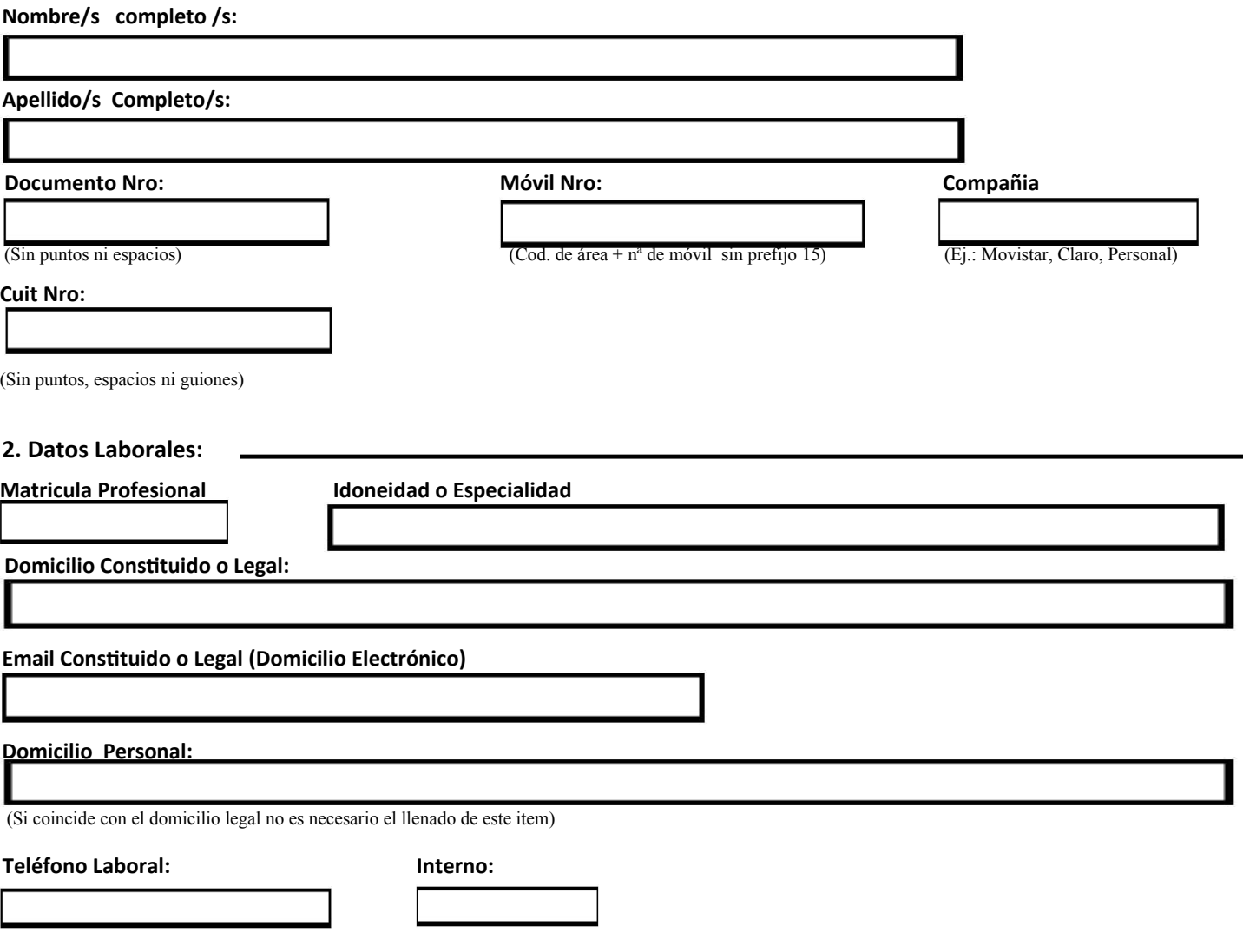

**3. Declaración de datos para registración de ingreso al Sistema online de Expedientes Electrónicos:** Todos los datos aquí declarados revisten el carácter de Declaración Jurada con eficacia legal a los fines de toda notificación, considerándose vigentes mientras no se denuncien modificaciones en debida forma. En caso de realizarse alguna modificación en cualquiera de los datos aquí declarados, es de obligatoriedad del profesional realizar una nueva presentación de este formulario ante el Consejo Profesional de Cs. *Efionómificasó pcarca mcantener cafituscalizcados los mismossa Qusedca Udsa de estca mcanerca notificadosao*

 **Firma del Profesional soliiitante Firma del Responsable Dpto Seguridad Informátia**

4. Aprobación, alta y entrega del Código de Registración:

 *Fefihca de Ingreso del trámite*

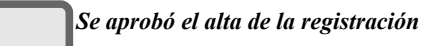

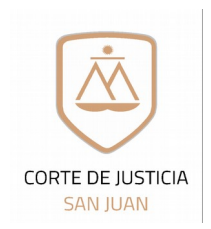

Dirección de Informática Dpto. Seguridad Informática

# **Auxiliares de Justicia**

**Intervención causas en trámite** 

## *notificafiionespjsj@jussscanjuscansagov.sacar*

#### *causxilicarjusstfiica@jussscanjuscansagov.sacar*

Solicitud de alta de registración para uso del Sistema Online de Expedientes Electrónicos del Poder Judicial de San Juan

## **Estmado Profesional:**

Para poder realizar con éxito el proceso de registración al Sistema online de Expedientes Electrónicos, usted deberá previamente tener en cuenta los siguientes requisitos técnicos que deberán estar instalados en su Pc o dispositivo. Los mismos son requisitos **indispensables** para asegurar la operatvidad y funcionamiento del Sistema online de Expedientes Electrónicos

- Java versión 8 actualización 131 o superior.
- Firefox
- Adobe Acrobat Reader DC Versión 2017.009.20044 o superior.

#### **Proceso de Registración:**

1)- Llenar el formulario por **duplicado**, que se encuentra en las siguientes páginas web:

\* Consejo Profesional de Ciencias Económicas: Sección Servicios [www.cpcesj.org.ar/webcpcesj](http://www.cpcesj.org.ar/webcpcesj)

\* Sito web: [www.jussanjuan.gov.ar](http://www.jussanjuan.gov.ar/) Sección Servicios → Expedientes online → Material de Ayuda → Auxiliares de Justicia  $\rightarrow$  Formularios  $\rightarrow$  Formulario Alta Auxiliar Justicia Perito

2)- Auxiliar de Jusiticia NO Inscriptos para el período 2019, que tienen causas en trámite: El Perito deberá presentarse en el Dpto de Seguridad Informática, correo oficial y firma digital, con la siguiente documentación:

\* Certfcación emitda por el Juzgado donde tramitan las causas en las que interviene

\* Formulario de solicitud de alta en el Sistema online de Expedientes Electrónicos (completado **digitalmente**), que se encuentra en la web del Poder Judicial de San Juan: www.jussanjuan.gov.ar → Sección Servicios → Expedientes online → Material de Ayuda → Auxiliares de Justicia → Formularios → Formulario Alta Auxiliar Justicia Perito (intervención en causas en trámite)

3) El Auxiliar de Justicia solicitante recibirá en el mail denunciado en el formulario el **código de registración o comunicación** y el instructivo para cumplimentar la registración en el Sistema online de Expedientes Electrónicos.-

> a) En caso de olvidar su contraseña, deberá enviar un correo desde su casilla de correo denunciada en el formulario a la casilla auxiliarjusticia@jussanjuan.gov.ar, adjuntando el formulario de Blanqueo de Contraseña que se encuentra en la página del poder judicial, sección Servicios → consulta de Expedientes → Material de Ayuda → Formularios  $\rightarrow$  Formulario Blanqueo de contraseña Auxiliar Justicia.

#### **Correo NO DESEADO O SPAM**

Para evitar que los correos enviados desde la casilla oficial notificacionespjsj@jussanjuan.gov.ar ingresen a las carpetas de correo no deseado o spam, se les detallarán los pasos que son necesarios para agregar esta cuenta: notificacionespisi@jussanjuan.gov.ar como remitente seguro

Hotmail: Para agregar notificacionespjsj@jussanjuan.gov.ar como remitente seguro en Hotmail, siga por favor estas instrucciones:

- Primero fíjese si encuentra algún correo en su bandeja/carpeta de "Correo no deseado"e
- En caso afirmativo, ábralo y pulse sobre el botón "Es correo deseado".

Gmail: Para agregar notificacionespjsj@jussanjuan.gov.ar como remitente seguro, siga por favor estas instrucciones en Gmail:

- · Dentro de Gmail, pulse sobre la pestaña "Más" que encontrará en la parte izquierda. A continuación, pulse sobre la carpeta Spam.
- Si allí encuentra nuestro correo, ábralo y seleccione "No es Spam".
- Luego, vuelva a abrir el correo y pulse sobre la pequeña flecha que aparece apuntando hacia abajo, a la derecha del botón "Responder". Entre las opciones desplegadas, elija la que corresponda para agregar al remitente a la lista de contactos.

Yahoo!: Para agregar notificacionespisi@jussanjuan.gov.ar como remitente seguro, siga por favor estas instrucciones en Yahoo!:

Si descubre que algún correo **notificacionespisi@jussanjuan.gov.ar** fue enviado a su carpeta de "Spam", ábralo y pulse por favor sobre el botón "No es spam".

**SUGERENCIA: agregue la casilla notificacionespisi@jussanjuan.gov.ar a sus contactos de confianza.-**